# **VDT27SD HASZNÁLATI UTASÍTÁS**

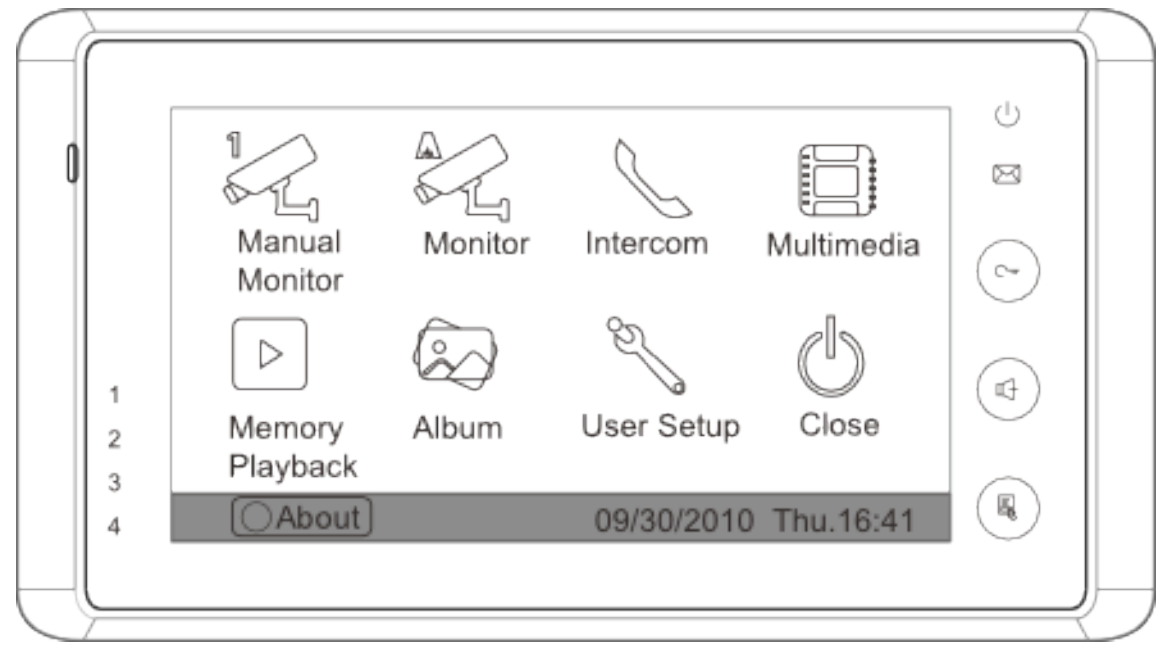

## Tartalomjegyzék

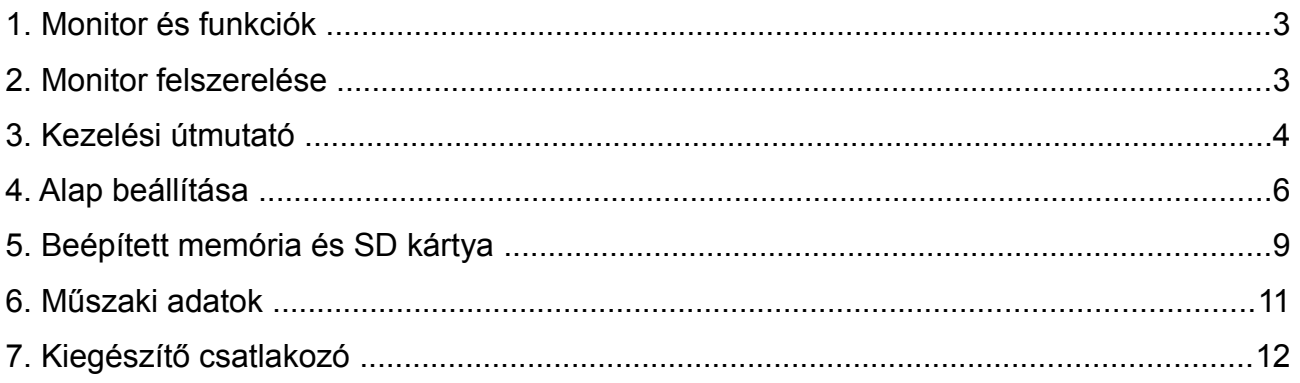

### **1. Monitor és funkciók**

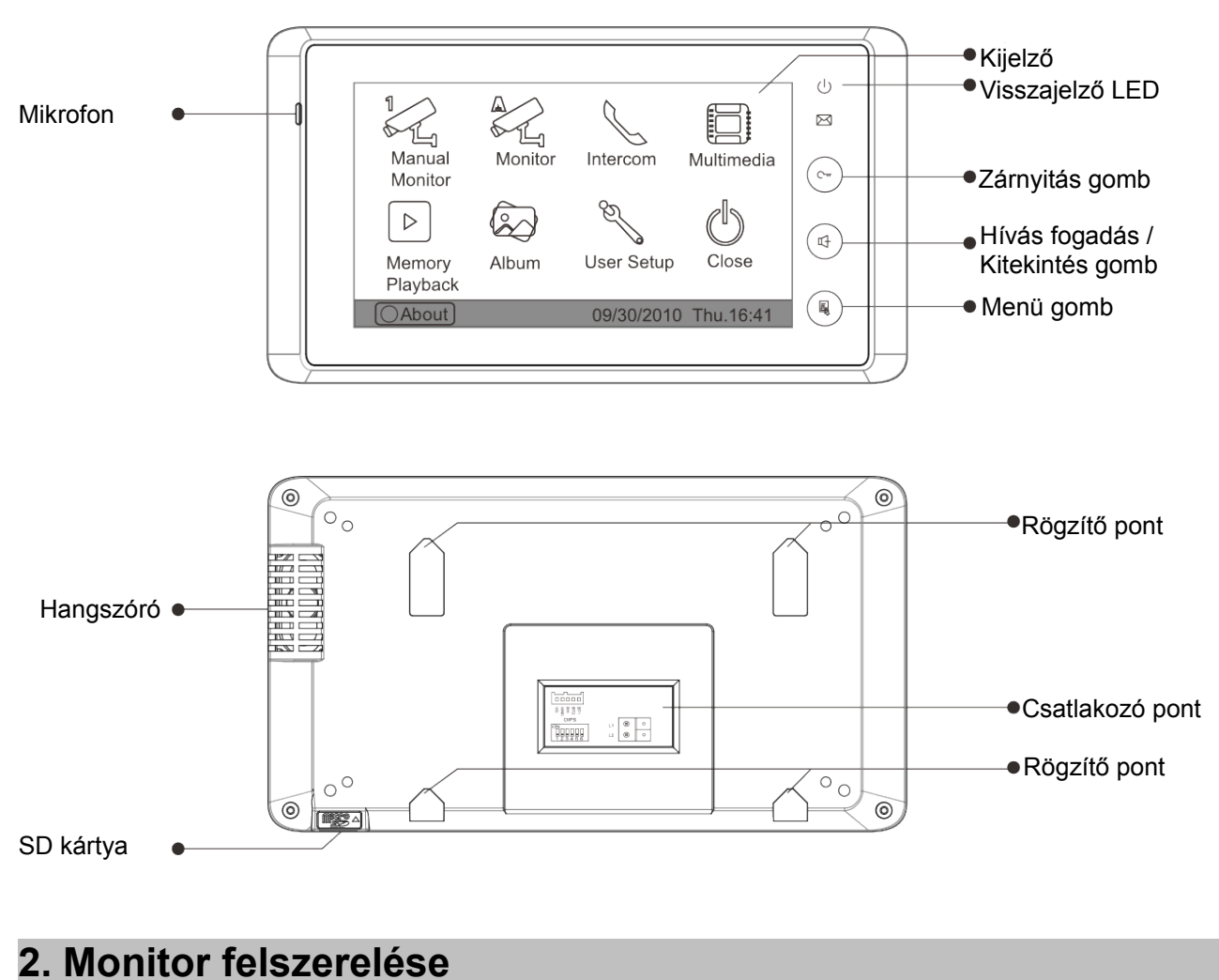

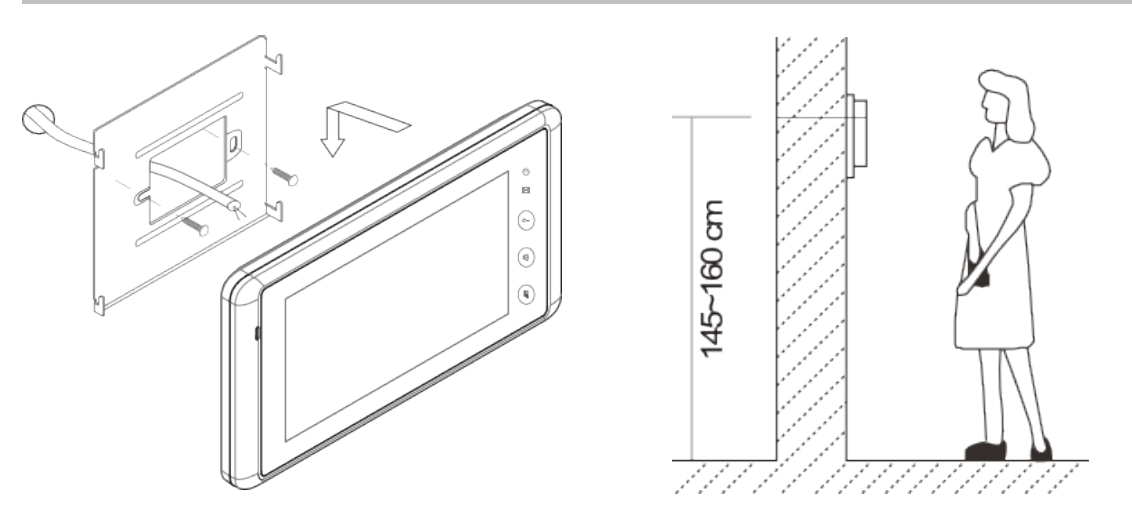

1. Csavarok segítségével rögzítsük a falra szerelőkeretet. (A tartozékok között található a szerelőkeret, két darab 4x25-ös csavar (a szerelőkeret rögzítéséhez) és egy csatlakozó (a vezetékek bekötéséhez)).

2. Csatlakoztassuk a monitort a rendszerhez és rögzítsük a szerelőkerethez.

### **3. Kezelési útmutató**

#### **Belépés a főmenübe**

- Érintsük meg a kijelzőt (vagy nyomjuk meg a  $\Box$  Menü gombot) készenléti állapotban, a kijelzőn a pontos idő és dátum jelenik meg.
- Érintsük meg a kijelzőt ismét (vagy nyomiuk meg a  $\Xi$ ) Menü gombot) a főmenübe való belépéshez.

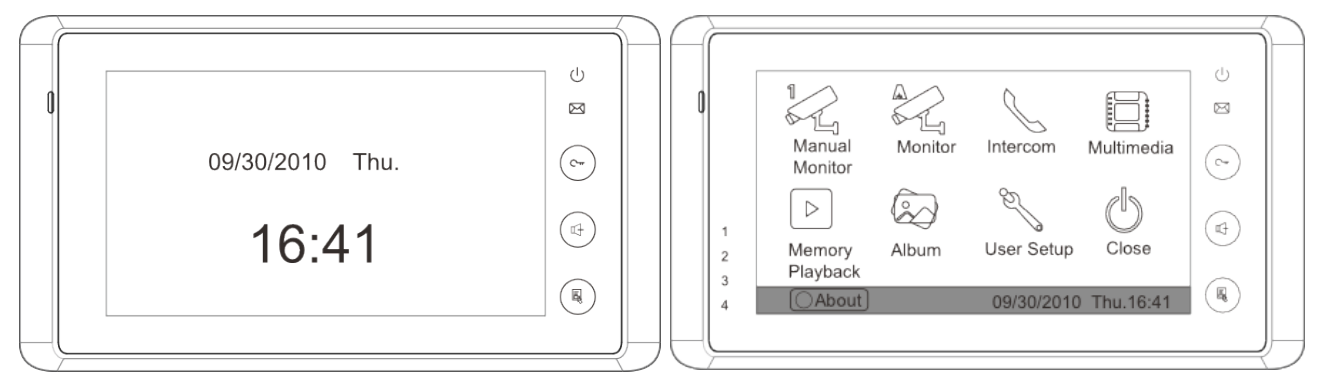

#### **Hívás fogadása**

- A kaputáblánál a hívás gomb megnyomására a monitor elkezd csörögni és megjelenik a kamera képe a kijelzőn. Ha nem fogadjuk a hívást, akkor a monitor 30 másodperc múlva kikapcsol.
- Nyomjuk meg a  $\mathbb{I}^+$  Hívás fogadás/Kitekintés gombot vagy ø érintsük meg a kijelzőn az ikont, ekkor létrejön a beszédkapcsolat, amely maximum 90 másodpercig tarthat. A beszélgetés közben a  $\mathbb{I}^+$  Hívás fogadás/Kitekintés gomb megnyomásával vagy az  $\left[\begin{matrix} \infty \\ \infty \end{matrix}\right]$  ikon megérintésével lehet befejezni a beszélgetést. Ha a rendszerben egynél több monitor van egy lakáson belül, akkor ha az egyik monitoron

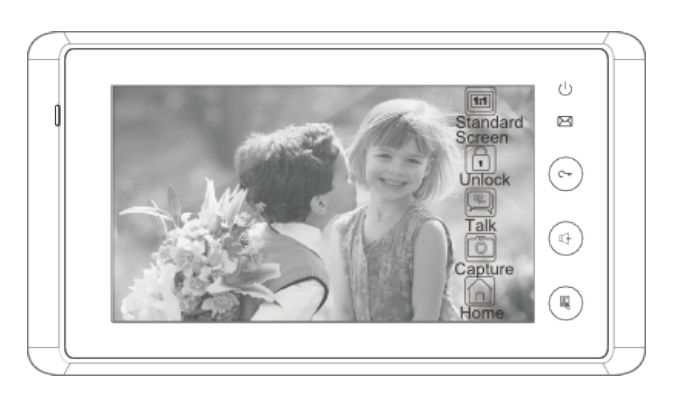

fogadjuk a hívást, akkor a többi automatikusan kikapcsol.

#### **Zár nyitás**

• Beszélgetés közben a Zárnyitás gomb megnyomásával vagy az **Zárnyitás** ikon megérintésével tudjuk kinyitni az ajtót. (Ha két zár van csatlakoztatva a kaputáblához, akkor a **2. zár nyitás**  $\|\cdot\|$  ikon megnyomásával nyithatjuk a második zárat.)

#### **Kitekintés funkció**

Nyomjuk meg a  $\mathbb{I}^+$  Hívás fogadás/Kitekintés gombot készenléti állapotban vagy érintsük meg a **Kitekint ikont** a kijelzőn, ekkor megjelenik a kaputábla képe. Kitekintés közben érintsük meg a **Kamera választás** ikont a kaputábla választó menübe való belépéshez. Itt választhatjuk ki, hogy melyik kaputábla vagy CCTV kamera képét szeretnénk látni, ha több kaputábla van a rendszerbe telepítve. A menüből való kilépéshez nyomjuk meg az  $\left|\left|\right|\right|$  ikont.

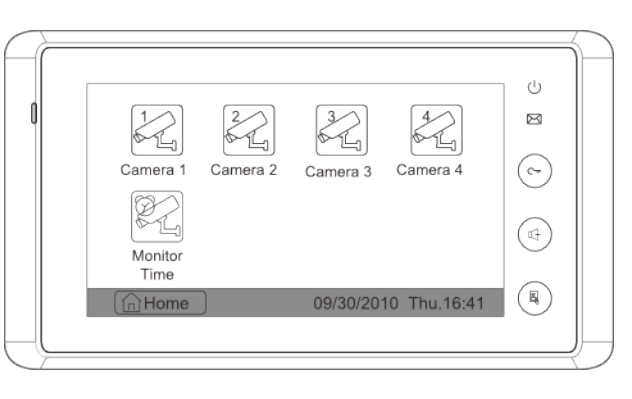

#### **Belső hívások funkció**

• Belső hívás névlistából: Több lakásos rendszerben a különböző lakásokban lévő monitorok tudják egymást hívni. A főmenüben érintsük meg az **Belső hívások** ikont majd érintsük meg az Hívás név szerint **8** ikont (a névlistát a rendszer automatikusan generálja). Válasszuk ki a hívni kívánt lakás nevét és érintsük meg a Hívás szám szerint  $\left[\infty\right]$  ikont a hívás megkezdéséhez. Az  $\left[\infty\right]$  ikonokkal tudunk a monitorok listáját tartalmazó oldalak között váltani. (A **Hívás szám szerint** ikon ismételt megnyomásával lehet újrahívást indítani.)

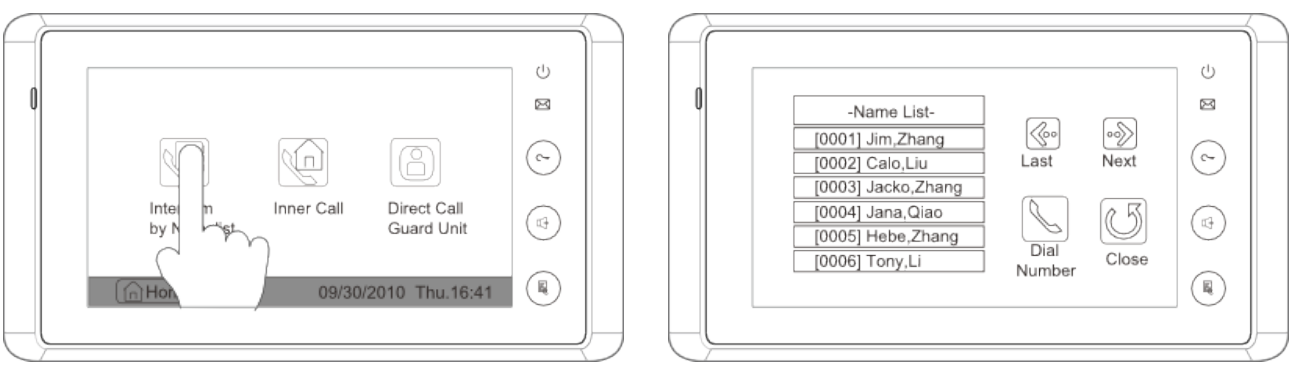

- Belső hívás: Ha egy lakáson belül több monitor van telepítve, akkor a Belső hívások menüben érintsük meg az **Belső hívás** ikont, ekkor a lakásban található többi monitor csörögni fog. Mikor az egyik monitorról válaszolunk a hívásra, akkor a többi monitor abbahagyja a csörgést.
- Portáskészülék hívása: Be lehet állítani, hogy a rendszerben az egyik monitor Portáskészülékként működjön, ebben az estben, ha a Belső hívások menüben a **Portás hívás** ikont érintjük meg, akkor ez a készülék fog csörögni.

### **4. Alap beállítása**

#### **Csengőhang beállítás**

• Érintsük meg az **Beállítás** ikont a főmenüben. A kijelzőn megjelenik a Kaputábláról hívóhang / Belső hívás hangia / Aitócsengő hangia ikonok. A megfelelő ikont megérintve 12 csengőhang közül lehet választani, ha el szeretnénk menteni, akkor az ikont, ha mentés nélkül szeretnénk kilépni, akkor az  $\langle\langle\,\rangle$  ikont kell megérinteni.

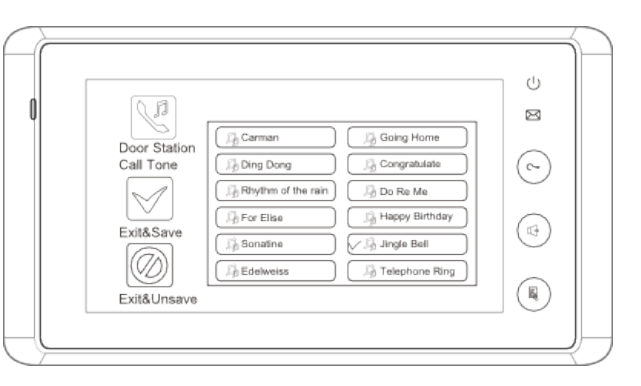

#### **Hangerő**

• Beállíthatjuk, hogy a csengőhang reggel 6 és este 18 óra között milyen hangerővel szóljon. A főmenüben érintsük meg az **Beállítás** ikont. A **Csengetés hangerő**  $\mathbb{E}[\mathbf{v}]$  ikont megérintve léphetünk be a Hangerő menübe. Itt a  $\leq$   $\geq$  megérintésével növelhetiük / csökkenthetiük hangerőt, ha el szeretnénk menteni, akkor az  $\sqrt{\ }$  ikont, ha mentés nélkül szeretnénk kilépni, akkor az () ikont kell megérinteni.

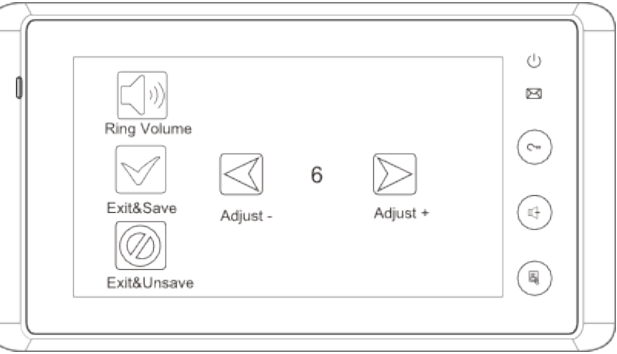

#### **Éjszakai hangerő**

• A csengőhangerőt be lehet állítani éjszakai üzemmódba, mely este 18 órától reggel 6 óráig tart. Ha nem szeretnénk, hogy zavarjanak, akkor állítsuk a hangerőt 0-ra. A főmenüben érintsük meg az **Beállítás**  $\mathbb{R}$  ikont. Az **Éjszakai hangerő**  $\mathbb{C}$  ikont megérintve léphetünk be a Hangerő menübe. Itt a  $\leq$   $\geq$  megérintésével növelhetjük / csökkenthetjük a hangerőt. A kívánt érték beállítása után érintsük meg a **Csengetés hangerő**  $\Box$ ) ikont a beállítások aktiválásához, ezután a **Csengetés hangerő**  $\Box$ ) ikon átvált **Éjszakai hangerő**  $\Box$  ikonra, ha el szeretnénk menteni, akkor az  $\llbracket \diamondsuit$  ikont, ha mentés nélkül szeretnénk kilépni, akkor az  $\llbracket \diamondsuit$  ikont kell megérinteni.

Megjegyzés: A **Éjszakai hangerő**  $\boxed{\phantom{\cdot}}$ ikon ismételt megnyomásával törölhetjük a beállítást.

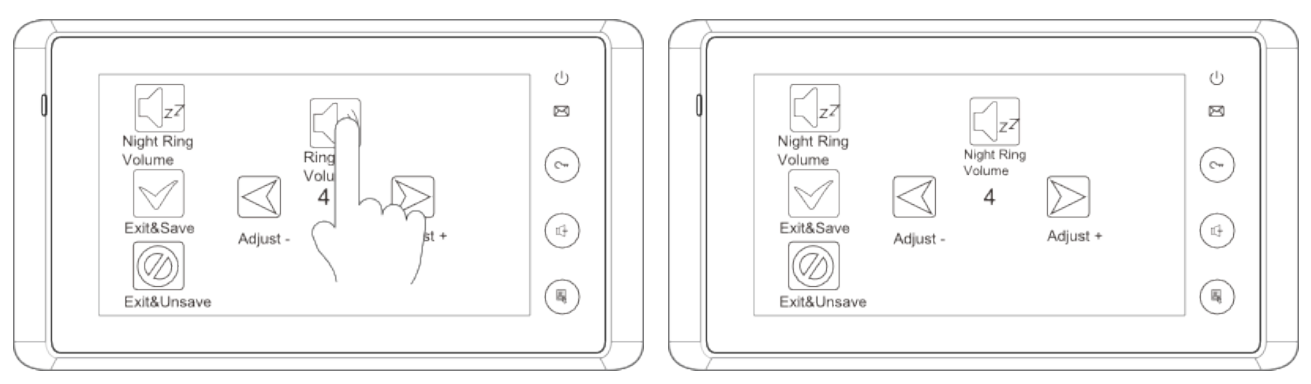

#### **Kitekintési idő beállítása**

- Lépjünk be a főmenü, a megjelenő ikonok közül érintsük meg az **Kamera választás** ikont, majd a megjelenő oldalon a **Monitor időzítés** ikont.
- A számbillentyűzeten állítsuk be a kívánt értéket. Az \* ikon segítségével választhatjuk ki a módosítandó karaktert, az # ikon megérintésével menthetjük el a módosításokat. Az  $\left[\mathbb{C}\right]$  ikonnal az előző oldalra léphetünk vissza.

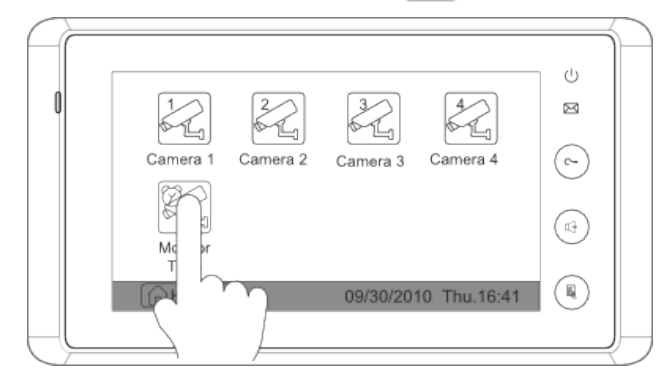

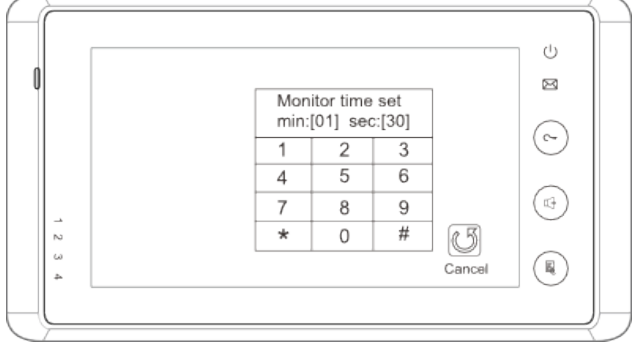

#### **Zárnyitási paraméterek beállítása**

• Lépjünk be a főmenübe, érintsük meg az <sup>n</sup> Info ikont a következő oldalra való belépéshez, majd érintsük meg a kijelzőt bárhol 3 másodpercig a következő oldalra való belépéshez.

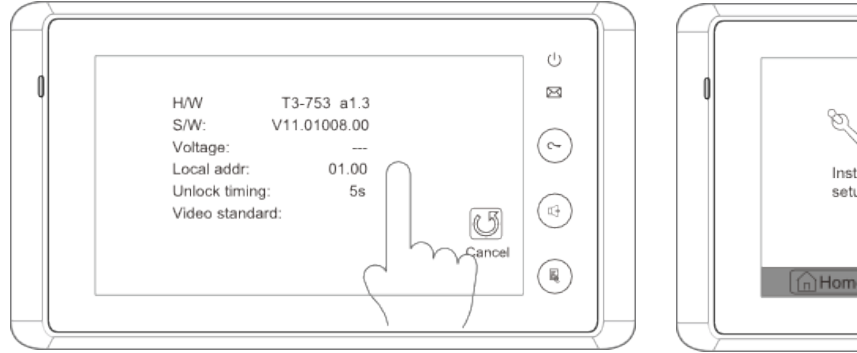

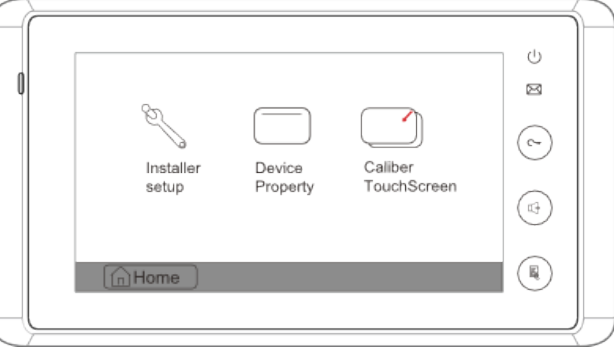

• Érintsük meg az **Telepítői menü** ikont, egy számbillentyűzet és a beállítható

értékek fognak megjelenni.

• A kódok beírására a számbillentyűzet szolgál. A bal oldalon található utasítások követve a 8010 és 8011 állítható be a zárnyitás módja (0 és 1). 8021~8029 között állítható a zárnyitási idő (1 másodperc  $\sim$  9 másodperc). Az **ikonnal** törölhetiük, az **ill** ikonnal elmenthetjük az értéket és az **(5)** ikonnal kiléphetünk a menüből.

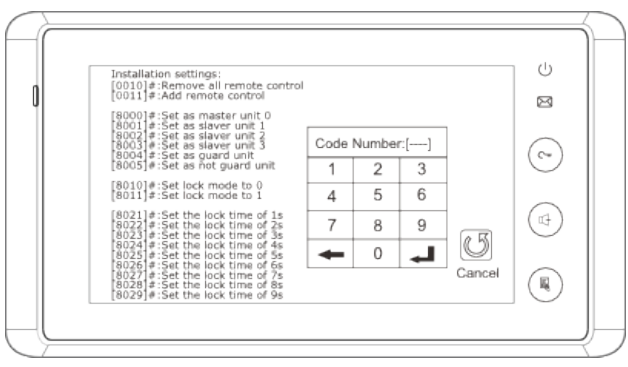

#### **Fő és kiegészítő monitor beállítása**

- Egy lakáson belül 1 fő és maximum 3 kiegészítő monitor telepíthető.
- Lépjünk be a főmenübe, érintsük meg az **Info** ikont a következő oldalra való belépéshez, majd érintsük meg a kijelzőt bárhol 3 másodpercig a következő oldalra való belépéshez.
- Érintsük meg az **Telepítői menü** ikont, egy számbillentyűzet és a beállítható értékek fognak megjelenni.
- A kódok beírására a számbillentyűzet szolgál. A bal oldalon található utasítások követve a 8000 és 8003 állítható be a fő és kiegészítő monitor(fő – 8000 vagy kiegészítő – 8001/8002/8003). Az ikonnal törölhetjük, az ikonnal elmenthetiük az értéket és az  $\mathbb{C}$  ikonnal kiléphetünk a menüből.
- Figyelem: A kiegészítő monitorok becsengetéskor csak hangjelzést adnak, video jel nem jelenik meg rajtuk. A kaputábla video jele akkor jelenik meg, ha az adott kiegészítő monitoron fogadjuk a hívást.

#### **Kijelző beállításai**

Kitekintés vagy beszédkapcsolat közben érintsük meg az **Beállítás** ikont, hogy belépjen a monitor a Kijelző beállításai menübe. A módosítani kívánt beállítás kiválasztása után a  $\ll$  megérintésével növelhetjük / csökkenthetjük az értéket. Az ikonnal kiléphetünk a menüből.

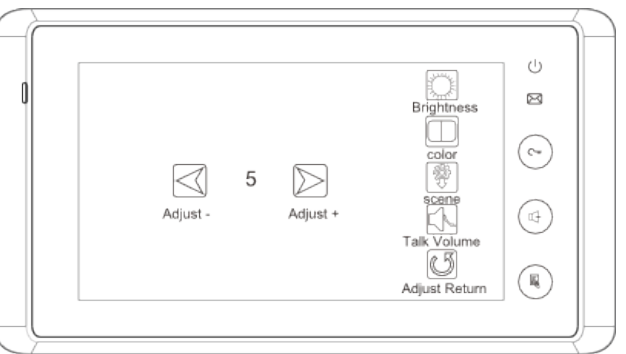

#### **Gyári beállítások visszaállítása**

A gyári beállítások visszaállítása menüben lehet visszaállítani a készüléket az alapértelmezett beállításokba. A visszaállítás nem változtatja meg az idő és dátum beállításokat és nem törli a belső és SD kártya memóriáját.

A főmenüben érintsük meg az **Beállítás** ikont, hogy belépjünk a beállítások menübe, érintsük meg a **Gyári beállítás** ikont, ekkor a készülék betölti a gyári beállításokat. Az  $\circ$ ikonnal kiléphetünk a menüből.

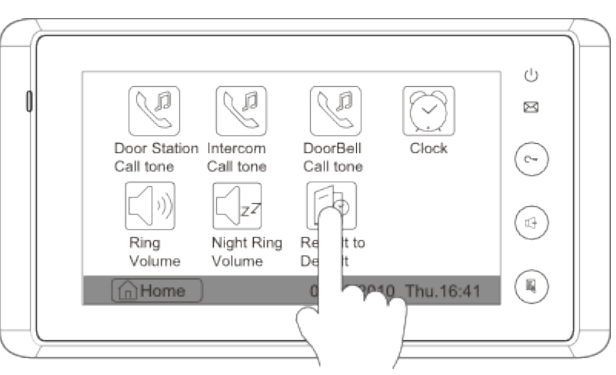

### **5. Beépített memória és SD kártya**

A monitornak van saját beépített memóriája (120MB) és SD kártya olvasója. Maximum 16GB SD kártya olvasására alkalmas.

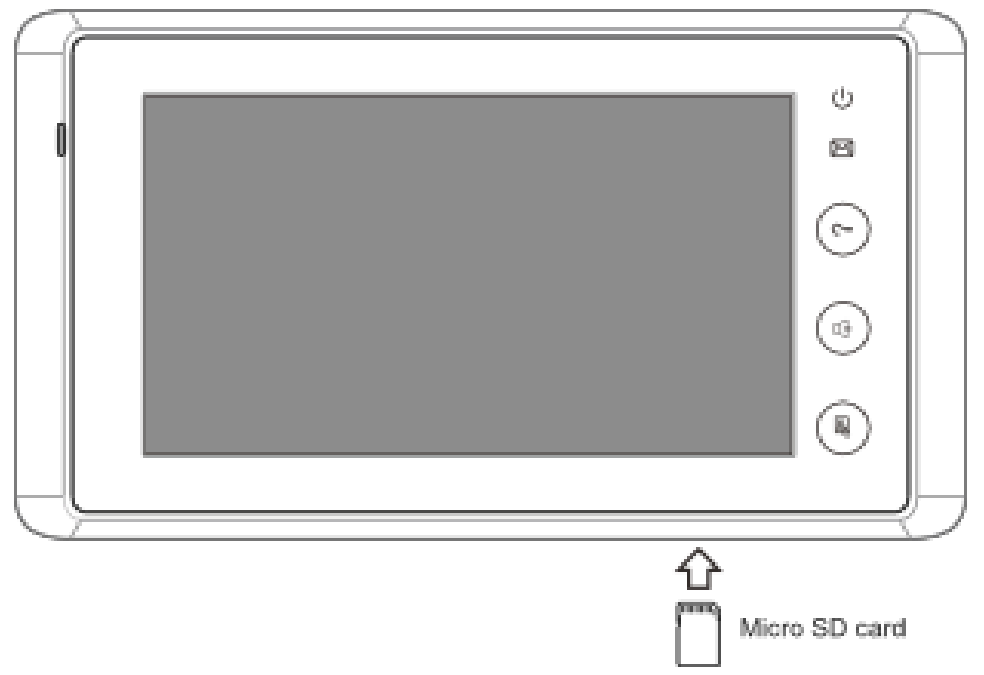

- A monitor le tud játszani képeket.
- Digitális képkeretként is használható (minden képet 5 másodpercig mutat egymás után), 800 kép saját memóriába, 2GB SD kártyán akár 30 000 kép is tárolható.
- A T-Views Photo programmal lehet a JPG kiterjesztésű képeket, melyeket más kamerával rögzítettünk, TVS kiterjesztésűre módosítani, így a monitoron is megnézhetőek lesznek.
- Az elkészített képeket a monitor a készítés dátumával elnevezett mappába menti. Minden napra automatikusan új mappát hoz létre az aznapi dátummal elnevezve.
- A monitor saját memóriába elmentett képeket át lehet másolni az SD kártyára, így számítógépen is megnézhetőek lesznek a képek.
- A belsőmemória megtelése esetén a régebbi képeket automatikusan törli rendszer, hogy legyen hely az új képek számára.
- A belső memória és az SD kártya is megformázható a monitorral.
- Nem ajánlott az SD kártyát be, illetve kivenni mikor a monitor éppen üzemel.
- A képek lejátszása megszakad, ha becsengetés érkezik a kaputábláról.

#### Kép rögzítése

Kép rögzítése automatikus, de van lehetőség manuális rögzítésre is. Mikor hívás érkezik a monitorra, akkor 3 másodperc múlva automatikusan rögzíti a képet. Ha szeretnénk az automatikusan készített képeken kívül is rögzíteni képet, akkor érintsük meg a **Kép rögzítés** ikont (csak Teljes képernyős nézet estén).

#### **Beállítás**

Be lehet állítani, hogy mennyi képet rögzítsen egyszerre a monitor (1/4/8). Ha a 4/8 kép rögzítését állítjuk be, akkor minden becsengetéskor 4/8 képet fog rögzíteni 1,5 másodperc eltérésekkel.

A főmenüben érintsük meg a **Multimédia** ikont, majd a megjelenő oldalon a **Memória beállítás** ikont. A számbillentyűzeten állítsuk be a kívánt értéket, hogy 1/4/8 képet rögzítsen, más szám nem állítható be. Az \* ikon segítségével választhatjuk ki a módosítandó karaktert, az # ikon megérintésével menthetjük el a módosításokat. Az ikonnal az előző oldalra léphetünk vissza.

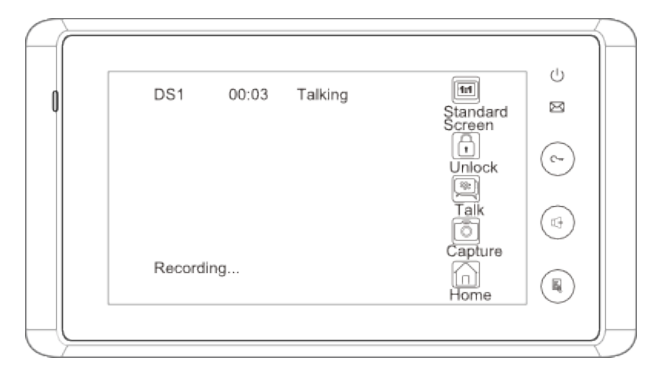

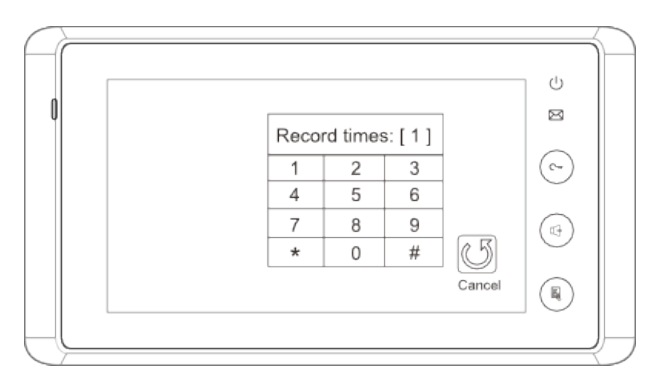

#### **Kép visszanézése**

#### A főmenüben érintsük meg a **Rögzített képek**

 ikont, 4 kép jelenik meg oldalanként. A ▷ **Ko** vagy  $\Diamond$  megérintésével nézhetjük meg az előző / következő oldalt. Az  $\Box$  ikonnal az összes képet törölhetjük. A képet kinagyíthatjuk, ha a **Teljes képernyő** চব ikont megérintjük, előző / következő képet az (⊗ |••) ikon megérintésével nézhetjük meg, a **Törlés** ikon kétszeri megérintésével az aktuális képet törölhetjük, a főmenübe az  $\lceil \cdot \rceil$ ikon megérintésével léphetünk vissza.

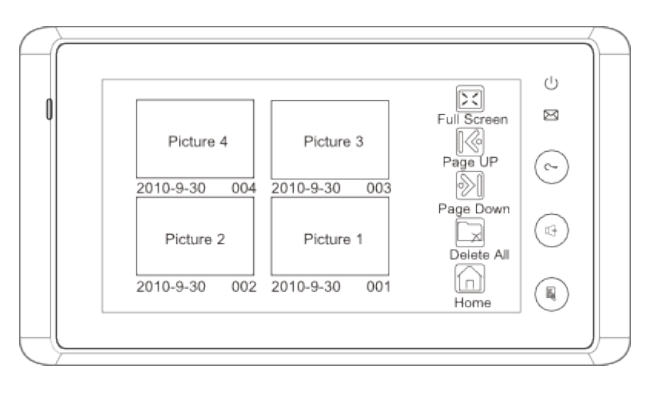

#### **Digitális képkeret**

#### **Lejátszás**

A főmenüben érintsük meg az **Album** (A) ikont a képek lejátszáshoz (SD kártya szükséges hozzá). A képeket vagy automatikusan játssza le a monitor vagy az ujjunkkal a képeket balra vagy jobbra eltolva válthatunk a képek között.

#### **Lejátszási idő beállítása**

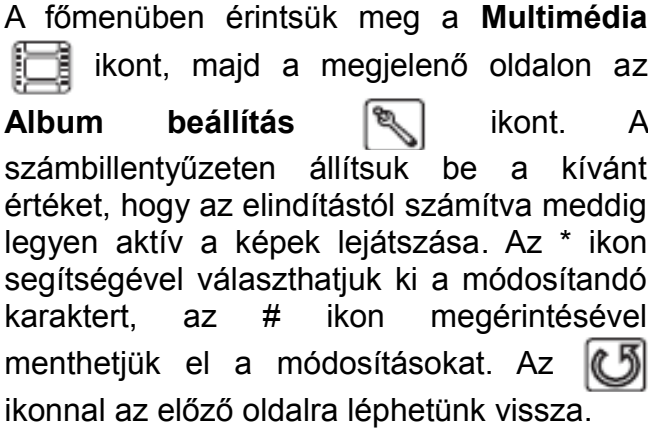

#### $\cup$ Ø Album time set min:[01] sec:[30]  $(\sim)$  $\overline{1}$  $\overline{\phantom{0}}$  $\overline{\mathbf{3}}$  $6$  $\overline{4}$ 5 9  $\overline{7}$ 8  $(\text{\tiny \textcircled{\#}})$ 05  $\frac{1}{2}$  $\overline{0}$ # Canc  $(\mathbb{R})$

### **6. Műszaki adatok**

- Tápfeszültség: 24Vdc
- Áramfelvétel: 15mA nyugalmi állapotban, 400mA működés közben
- Kijelző: 7 Inch színes TFT-LCD
	- Felbontás: 800\*3(RGB)\*480 pixel
- Beépített memória: 120MB
- Tárolható képek száma: 800kép (beépített memória), >30000kép (2GB SD kártyán)
- Méretek: 125x225x23mm

### **7. Kiegészítő csatlakozó**

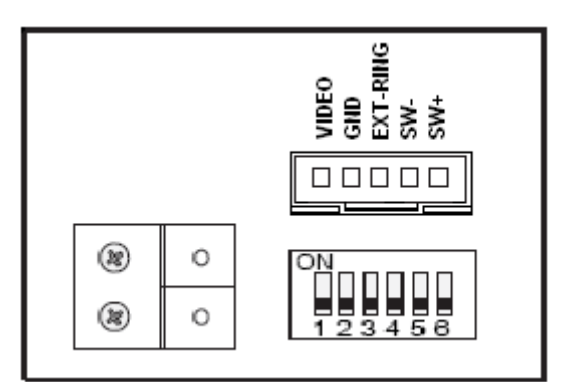

#### **Ajtócsengő gomb**

A monitorhoz lehet ajtócsengő gombot csatlakoztatni, így a lakás ajtajából ismét be lehet csengetni. Ajtócsengő gombról érkező hívás esetén a monitor elkezd csengetni, de kép nem jelenik meg a kijelzőn és a kiegészítő csengő is jelez (ha telepítve van).

9⊟<br>ਗੁਲਸ਼<br>ਤਲ <sub>ਲੈਂਲੈਂ</sub><br>ਤਲ 00000

Aitócsengő gomb

• SW+ (fehér): Ajtócsengő gomb • SW- (zöld): Ajtócsengő gomb

(12Vdc 300mA)

• GND (fekete): Földpont

• EXT-RING (piros): Kiegészítő csengő

• VIDEO (sárga): Videojel kimenet

#### **Kiegészítő csengő**

A monitorhoz lehet kiegészítő csengőt csatlakoztatni, mely csörögni fog, ha a kaputábláról vagy az ajtócsengő gombról hívás érkezik. Addig fog jelezni, amíg a monitorokkal fogadjuk a hívást.

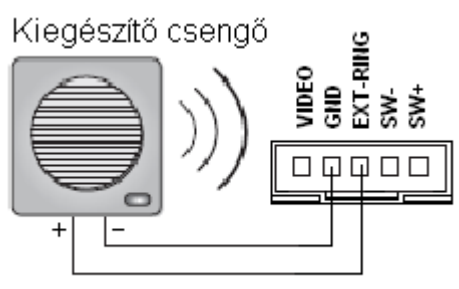

12Vdc, max. 300 mA

#### **Videojel kimenet**

Lehetőség van a kamera képének megjelenítésére televízión, amikor csengetés érkezik a monitorra, akkor a kép automatikusan megjelenik a televízión is.

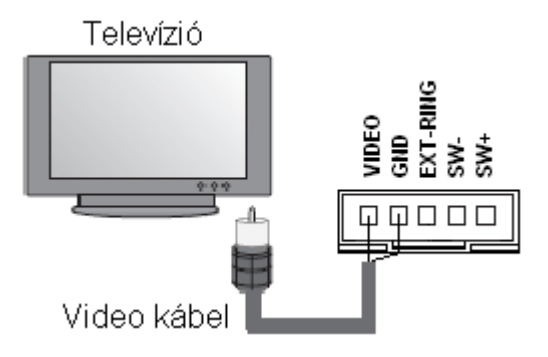